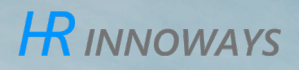

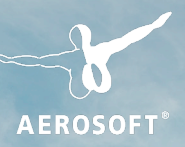

# **SUBWAYSIM HAMBURG**

# **Manua**

Developed by: HR Innoways

Manual: HR Innoways, Aerosoft GmbH

Copyright: © 2023 / Aerosoft GmbH Airport Paderborn/Lippstadt D-33142 Büren, Germany

> Tel: +49 (0) 29 55 7603-10 Fax: +49 (0) 29 55 7603-33

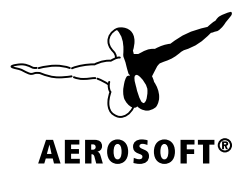

E-Mail: info@aerosoft.de Internet: www.aerosoft.com

All trademarks and brand names are trademarks or registered trademarks of their respective owners. All rights reserved. / Alle Warenzeichen und Markennamen sind Warenzeichen oder eingetragene Warenzeichen ihrer jeweiligen Eigentümer. Alle Urheber- und Leistungsschutzrechte vorbehalten.

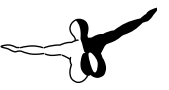

# SubwaySim Hamburg

# Manual

# **Inhalt**

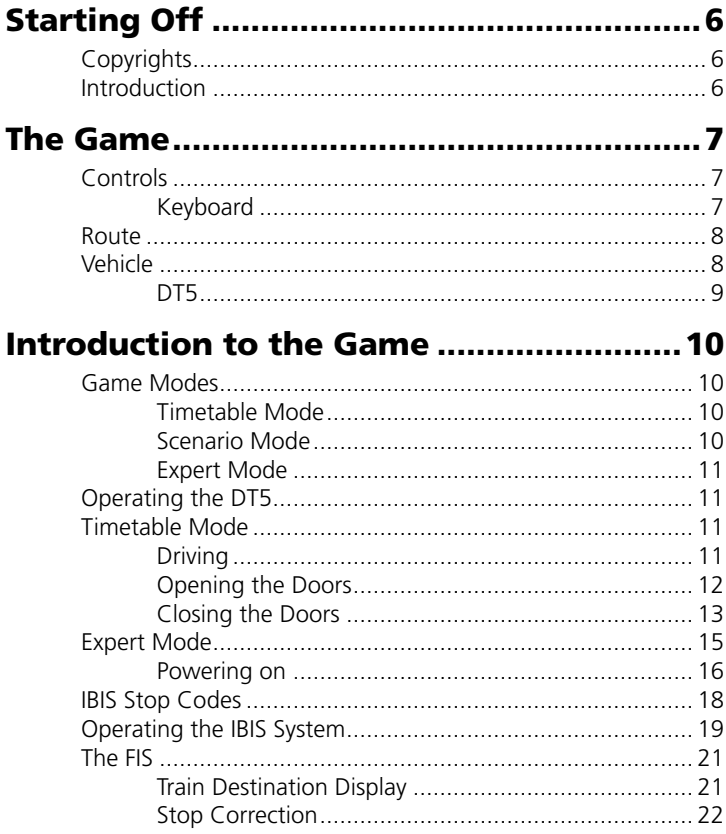

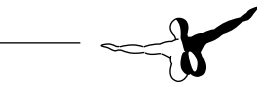

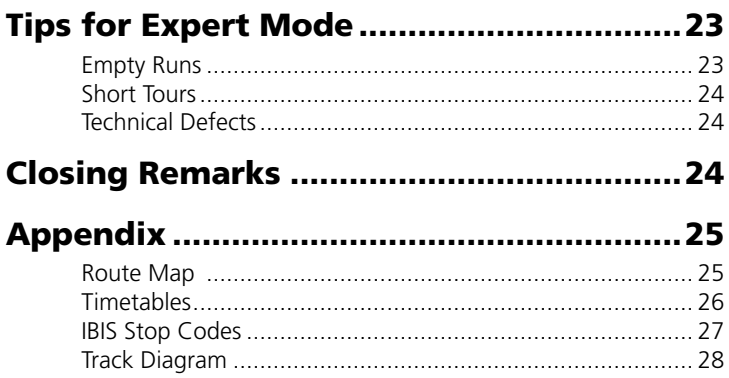

 $\overline{\phantom{0}}$ 

# <span id="page-5-0"></span>Starting Off

# **Copyrights**

This software, the manual, documentation, video images, and all the related materials are protected by copyright laws. The software is licensed, not sold. You may install and run one copy of the software on one computer for your personal, non-commercial use. The software, the manual and all related materials must not be copied, photocopied, translated, reverse engineered, decompiled or reduced to any electronic medium or machine legible form, neither completely nor in part, without the previous written permission of the developers of this software HR Innoways GmbH.

In addition, content from the game (e.g. models, textures, scripts) may not be used outside of the game, exported or made usable in any other way without written permission.

Use of the content in other games is not permitted. Please note that all logos and trademarks appearing in-game are the property of their registered owners.

### Introduction

#### Hey there! ("Moin!")

Welcome to Hamburg! Today is your first day as a U-Bahn (subway) driver at HOCHBAHN.

This manual will guide you through the game and its features. In the following, we explain the controls, the vehicle, and all the important functions.

Thank you for purchasing our game. We hope you will have as much fun playing it as we had while developing!

Your HR Innoways Team

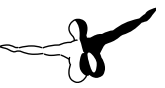

# <span id="page-6-0"></span>The Game

# Controls

The table below provides an overview of the key bindings in Subway-Sim Hamburg. You can change the key bindings via the game's main menu.

#### Keyboard

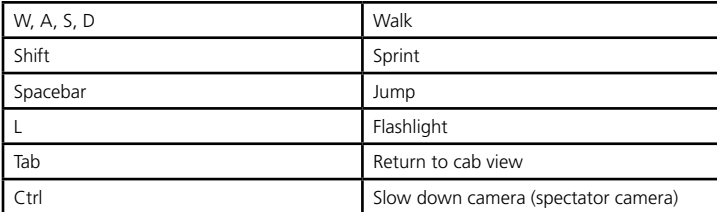

#### **First-Person-Mode:**

#### **Camera Controls:**

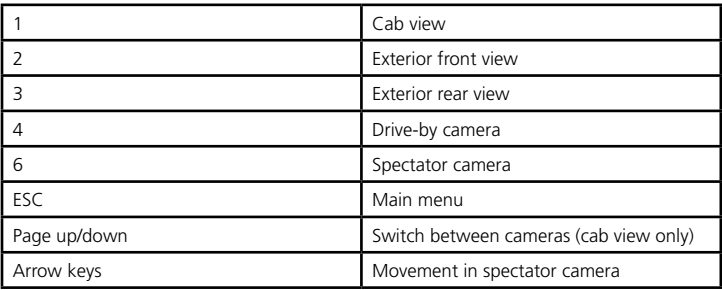

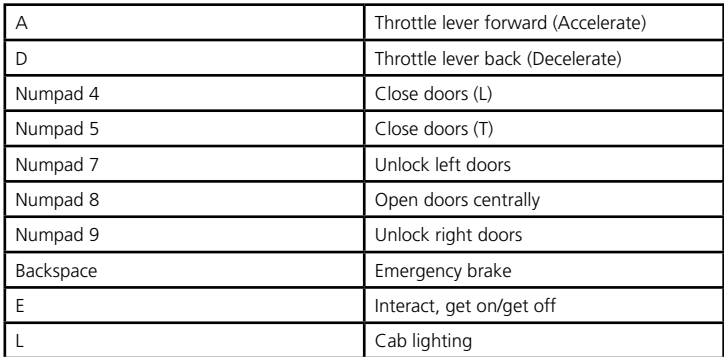

#### <span id="page-7-0"></span>**Vehicle-Specific Controls (DT5):**

### Route

In SubwaySim Hamburg, you control subway trains on the most popular U-Bahn line in Hamburg: the U3. Construction of the U3 started in 1906 and it operates as a circle line through Hamburg's city center. The special appeal of this line is the impressive panorama, especially at the harbor between the Landungsbrücken and Rödingsmarkt subway stations, offering you a clear view of several famous Hamburg landmarks such as the Landungsbrücken (Landing Bridges), the Elbphilharmonie concert hall and St. Michael's Church.

By the way, in the appendix of this manual, you will also find a route map and a track map to help you navigate your way around.

## Vehicle

SubwaySim Hamburg gives you the opportunity to drive the state-ofthe-art railcar of the HOCHBAHN fleet: the 5th generation Doppeltriebwagen – or double railcar (DT5 for short). The DT5 is a modern electric multiple unit (EMU) train. You'll find its key specifications on the next page.

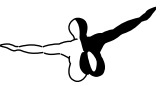

### <span id="page-8-0"></span>DT5

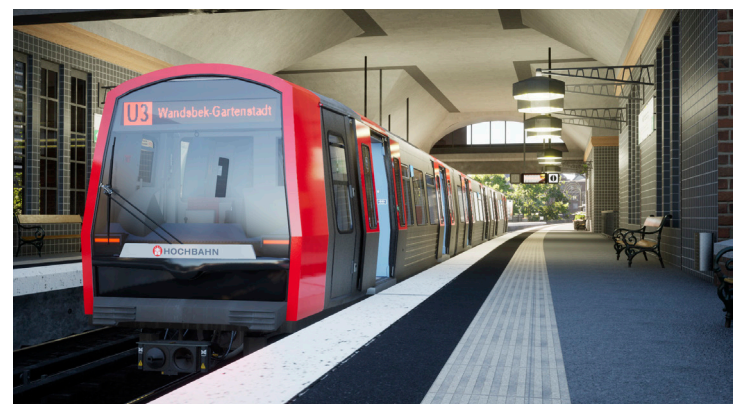

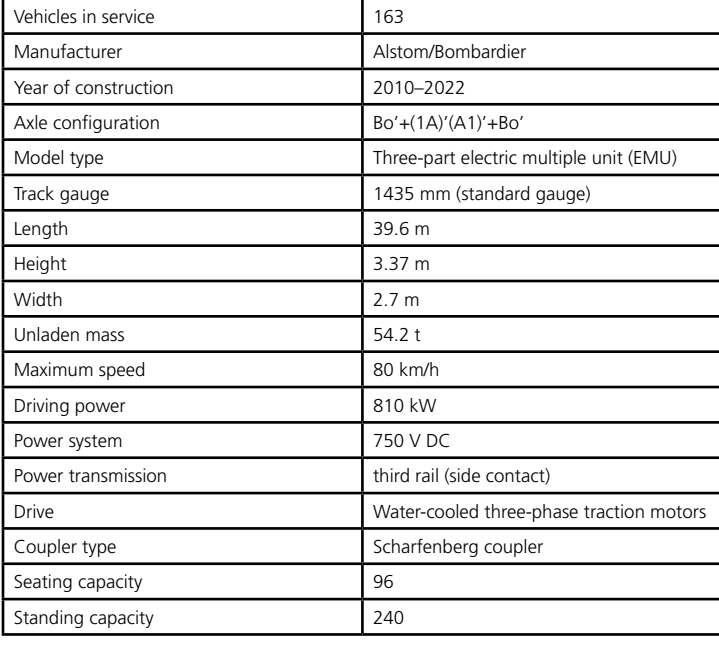

# <span id="page-9-0"></span>Introduction to the Game

Following this brief introduction to the route and the vehicle, you'll be ready to roll!

### Game Modes

SubwaySim has three game modes that offer you a guided or unguided gameplay experience.

#### Timetable Mode

Timetable mode is the game mode for beginners. To launch in timetable mode, you'll first have to select which station you want to start at. Next, you can choose the timetable and the destination station. Finally, choose the vehicle and the weather.

If you don't want to choose a trip yourself, you can also have a random trip selected for you by pressing the red button at the bottom left.

Once you start the game, your train will be fully started and ready to go. All you have to do is drive to the platform (if you aren't already starting from one), unlock the doors, and you're ready to roll. You'll find a more detailed explanation later in this manual.

When you have successfully completed your service in timetable mode, you will also get a summary of your punctuality.

#### Scenario Mode

A series of exciting scenarios await you in Scenario mode. Scenario mode is currently still under development and will be released in the next few months.

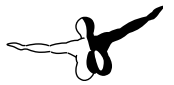

#### <span id="page-10-0"></span>Expert Mode

In Expert mode, you get to choose where you want to go! This game mode is mainly aimed at experts and advanced players who are already familiar with SubwaySim Hamburg.

In Expert mode, you can use the menu to choose which station and track you wish to start from. In the game, you will then start outside the train and you'll have to start the vehicle yourself. You can also specify the train number and the route yourself. This way, you can decide live in the game where the journey will take you!

More details about using Expert mode can be found later in this manual. Note that there is no end to Expert mode sessions: You can travel as many routes as you like, and also stop and turn around while en route. This truly allows you to enact any scenario you can think of.

# Operating the DT5

As you're now familiar with the game modes in SubwaySim Hamburg, let's take a look at the features of the DT5. We'll start with those features that are important for a timetable mode service. You will also find all the features for Expert Mode later in the manual.

# Timetable Mode

If you aren't starting from the platform, you will have to drive to the platform first.

### Driving

To start driving, simply move the drive lever forward carefully ([A] key). To stop, pull the drive lever back to its original position ([D] key). Be careful not to exceed the speed limit displayed on the right of the screen.

When entering a station, you have to allow the train roll to a stop level with the stop sign. Only then are all doors aligned with the platform.

<span id="page-11-0"></span>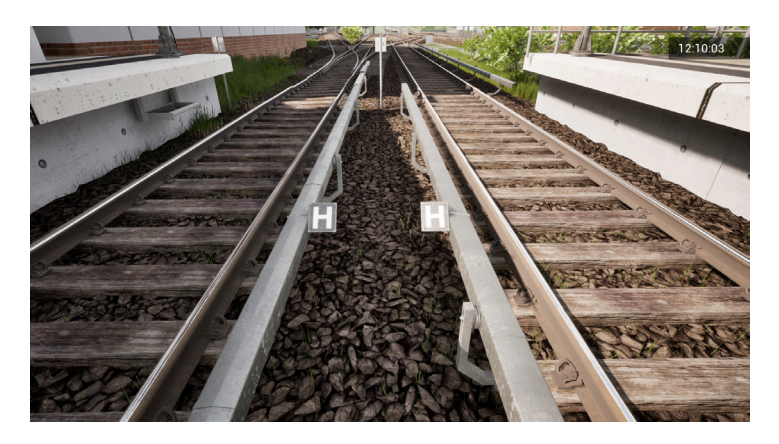

This is what the stop sign in the station looks like.

#### Opening the Doors

To open the doors, you have to unlock them first. If the platform is to your left, press [Numpad 7] to unlock the doors on the left side. Otherwise, press [Numpad 9] to unlock the doors on the right.

You can also press the button with the mouse (right-click to show the mouse).

After this, the doors will be unlocked and can be opened by your passengers using the button on the door. If you want to force-open all doors, you can use the "Zentrales Öffnen" button ("Central opening") button or press the [Numpad 8] key.

<span id="page-12-0"></span>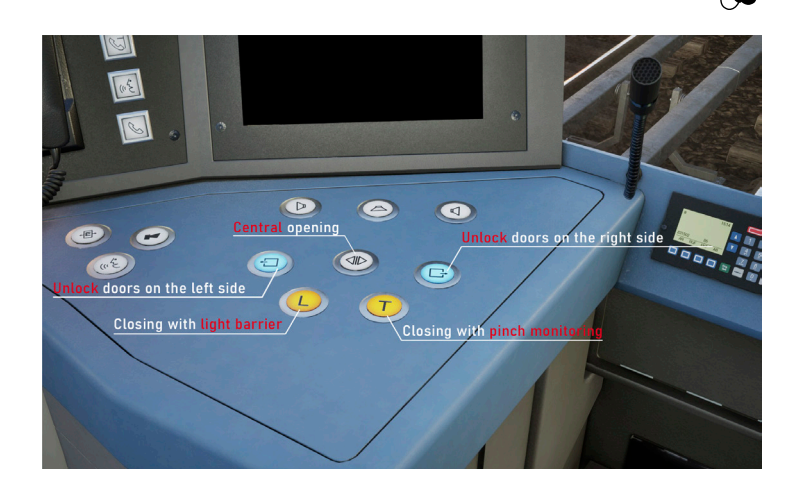

#### Closing the Doors

You should remain in the station until the text "WARTEN" ("WAIT") on the left monitor has disappeared and "A" with a number or "A MAX" appears in its place (meaning "DEPARTURE")

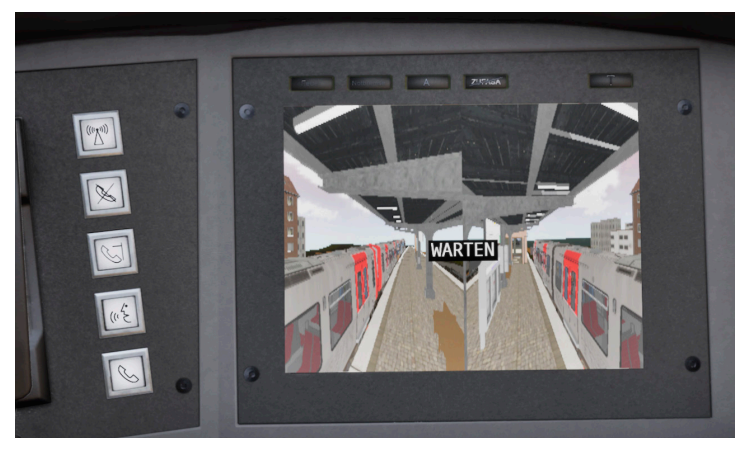

Once all passengers have boarded, you can close the doors in three different ways:

#### **Method 1: Auto-Closing**

Each door will close three seconds after the last passenger has passed through it (detected by a light barrier). However, the door remains unlocked and can be re-opened afterwards. If you have opened the doors with the "Central opening" button, the doors will always stay open.

#### **Method 2: Closing with Light Barrier**

When you press the "L" button [Numpad 4], all doors will close. Additionally, a signal tone will sound. However, if passengers are still walking through a door and trigger the light barrier, that particular door will not close until the passengers have left the door area.

#### **Method 3: Closing with Pinch Monitoring**

When you press the "T" button [Numpad 5], all doors will close quickly. You will hear a different signal tone than when pressing the "L" key, and the light barrier will be ignored. Doors will only open if a passenger should get trapped in a

By the way, the screen on the right shows you if all doors are closed. If a door is still shown in green or blue, it is still open.

door. This is the preferred method to close the doors at departure time. Once all doors are closed, you can drive on.

<span id="page-14-0"></span>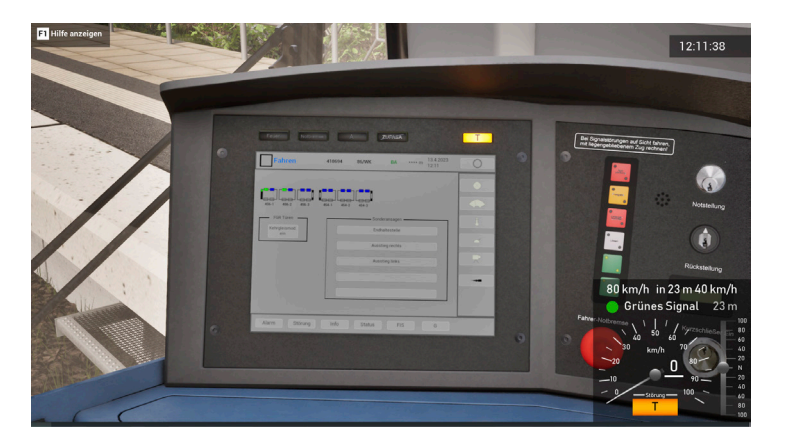

On the right screen you can always see which doors are unlocked (blue) and which doors are open (green).

# Expert Mode

In Expert mode, the first thing to do is to enter the cab. You can open the door to the driver's cab by pressing [E].

Once in the driver's cab, you will need to start your vehicle. This is done automatically for you during a Timetable Mode trip.

Below are step-by-step instructions on how to get your vehicle ready for service.

#### <span id="page-15-0"></span>Powering on

#### **Step 1: Power on**

Power on the vehicle by clicking on the lock and turning the key (drag the mouse to the right).

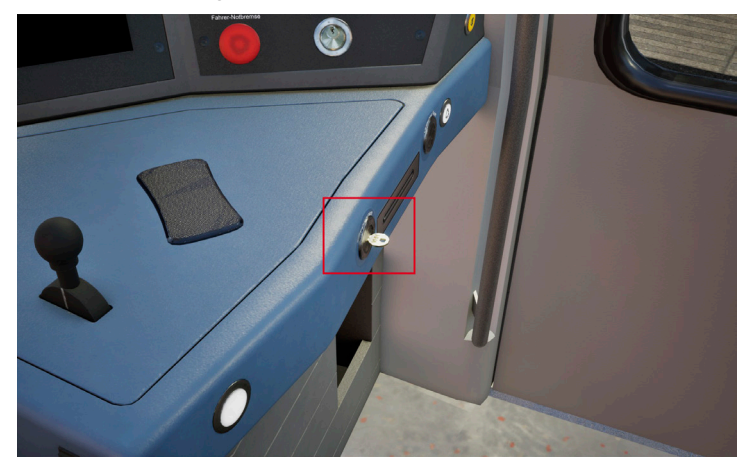

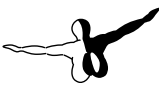

#### **Step 2: Zugtaufe (Train Start-Up)**

Now you have to wait for the train to start up. The "Zugtaufe" interface will appear on the screen on the right. Now press the "Übernahme" ("Accept") button.

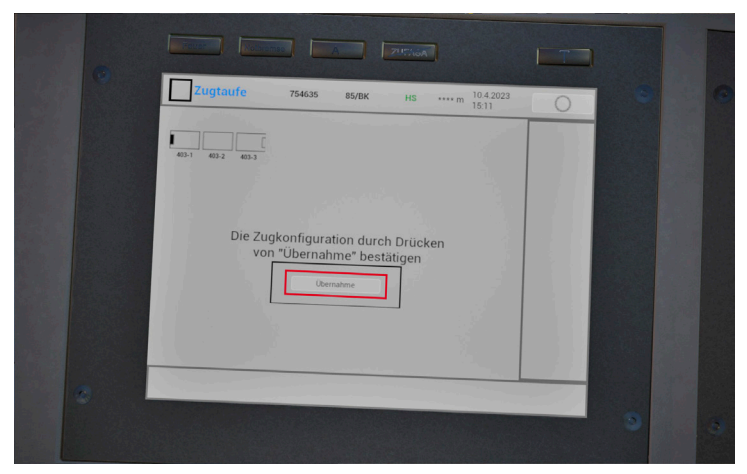

**Step 3: Entering the Train Number in the IBIS System**

Next, you will have to enter your train number in the IBIS system (Integrated Onboard Information System). The train number enables the control center to determine which train should go where.

After you have entered the train number, our control center in Subway-Sim will set all switches and signals so that you can reach the desired destination station.

Each stop where trains can start or terminate has a two-digit code. You can find an overview in the table below.

> By the way, HOCHBAHN also uses the same stop codes!

### <span id="page-17-0"></span>IBIS Stop Codes

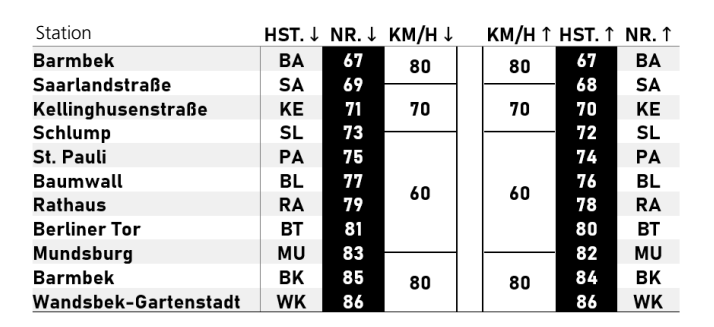

### IBIS Stop Codes

 $\bigcup$  3

Depending on the direction you want to travel, you will have to use the left or the right columns. The left columns are for trips downwards (e.g. from Barmbek to Wandsbek-Gartenstadt, also known as the "Außenring" or "outer circle"), and the right columns are for the opposite direction ("Innenring" or "inner circle").

#### Note:

If you want to travel from Mundsburg to Kellinghusenstraße via Barmbek, you must first enter Barmbek (BK) as your destination. In Barmbek (BK), you have to deregister your train and reregister it as a new trip from Barmbek (BA).

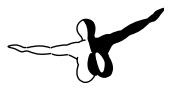

<span id="page-18-0"></span>For example, if you want to go from Saarlandstraße to Berliner Tor at 10:35, you will have to start at station 69 and travel to 81. In this case, you need to enter the following data:

- Train number: 69 10 35 (start station, hour and minute)
- Destination number: 69 (destination station)
- Driver ID: <any 6-digit number>, e.g. 102431

# Operating the IBIS System

Now all you have to do is enter the train number ("Zugnummer"), the destination number ("Zielnummer"), and the driver ID ("Fahrer-ID"). To do this, first press the button "AN" at the bottom left of the IBIS system to start the registration process.

Then enter your details using the number keys.

In the picture below, for example, we are driving on the outer circle from Mundsburg (83) to Barmbek/BK (85), departing at 15:02, so we have entered the following details:

- Zugnummer: 831502
- Zielnummer: 85
- Fahrer-ID: 754635 (you can also use any other 6-digit number)

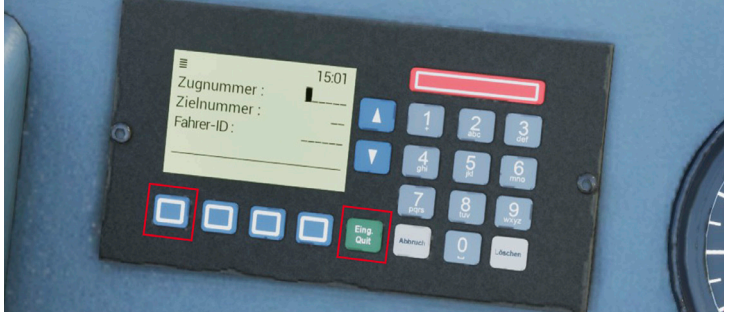

To confirm the selection, press the green "Eing. Quit" ("Confirm input") button. This will start the registration.

Once the train has been registered, the train destination display ("Zugzielanzeige" or "ZZA" for short) now shows the destination of the trip.

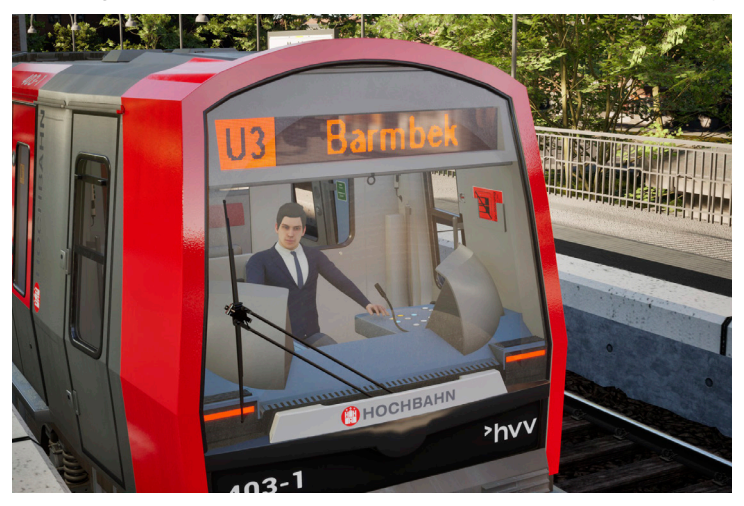

Note:

The destination display sometimes shows the name of another station rather than your train's final destination. For example, if you start in Wandsbek-Gartenstadt on the inner circle, the train will display "U3 Schlump", although your journey ultimately ends in Barmbek. HOCHBAHN also does this so as not to confuse passengers as to where a train is going next.

#### **Step 4: Drive on!**

Your train is now ready to go. It's time to depart! Just like with a Timetable mode service, you can now use [A] and [D] to move the drive lever to accelerate and brake. Pay attention to the speed limit and signals. In expert mode, you might encounter more red signals than in timetable mode.

Have fun!

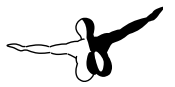

# <span id="page-20-0"></span>The FIS

The passenger information system (or "FIS" for short in German) is used to inform passengers which station they are currently at and where the train is going next. Connection options are also displayed.

This system is also available to your passengers in SubwaySim. In the picture below, for example, you can see a train on the outer circle that is terminating in Barmbek.

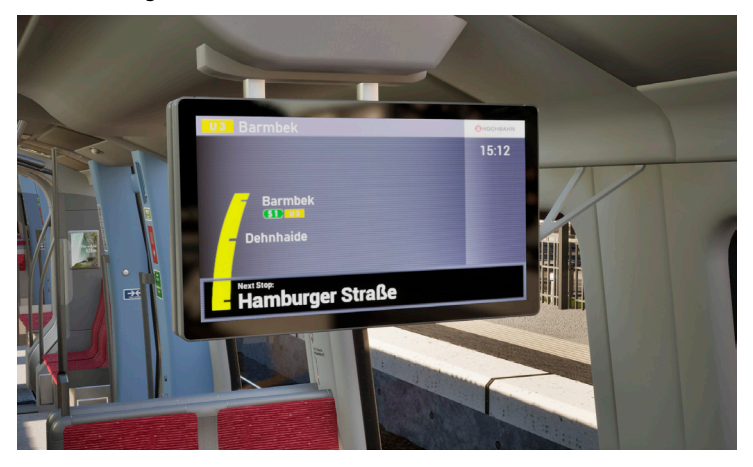

#### Train Destination Display

With the train destination display (ZZA), you can indicate special train destinations, e.g. for "Sonderzüge" (special trains) or unscheduled short tours.

Use the "FIS" button on the right screen you to open the FIS passenger information system interface. Here, you will find a "ZZA" button on the right side, which you can use to configure the train destination display.

<span id="page-21-0"></span>Simply select an option from the list and press "Übernehmen" ("Apply"). You will then be taken to a second list, where you will have to select the desired text. After confirming, your train's display will be updated.

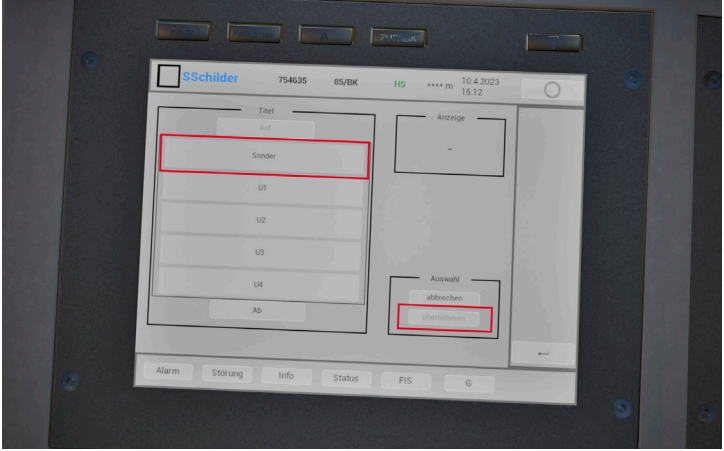

#### Stop Correction

Sometimes, the FIS displays a different station than the one you will be arriving at next or the one you are currently at. This happens, for example, if you have already unlocked the doors before arriving at the first station.

In this case, you can adjust the current stop with the stop correction feature. To do this, press the "H" button on the FIS interface on the right screen (on the far right, directly next to the ZZA button).

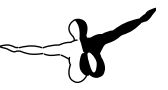

<span id="page-22-0"></span>You will then see the following interface:

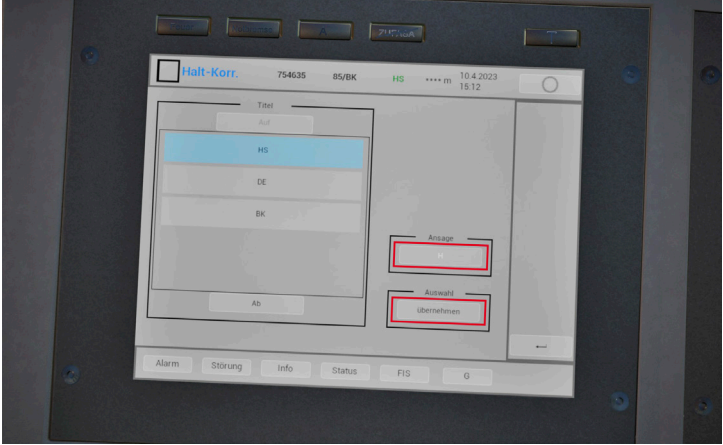

Here, you can select the correct current stop and then press "Übernehmen" ("Apply"). You can also press the "H" button to replay the stop announcement.

# Tips for Expert Mode

# Empty Runs

By the way, you can also register your train as an empty run. To do this, you have to add 4 to the third digit of the train number. 831502 in the example above would therefore become train number 835502.

In this case, the train destination display automatically changes to "Bitte nicht einsteigen" ("Please do not board").

# <span id="page-23-0"></span>Short Tours

In Expert Mode, you can also play unscheduled short tours, e.g. from Barmbek/BK (84) via the inner circle to St. Pauli (74). If there is a siding in the same direction at the new terminal station, our control center will automatically send you to that siding. From that siding, you will usually be able to reverse your train and to start a ride in the opposite direction.

### Technical Defects

If you want, you can also simulate what would happen in case of a technical failure. To do this, first change the train destination display to "Bitte nicht einsteigen" ("Please do not board") and play the "Endstation" ("End of the line") announcement on the screen on the right. Then open the doors and wait until all passengers have left the train.

You then deregister the train and re-register it as an empty run. You can run your service until the Barmbek or the Saarlandstraße station, where the storage facilities and workshop are located in real life.

# Closing Remarks

The HR Innoways team hopes this manual has given you a good idea of your first ride on Hamburg's circle line.

Enjoy playing SubwaySim Hamburg!

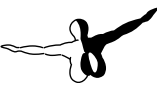

# <span id="page-24-0"></span>Appendix

### Route Map

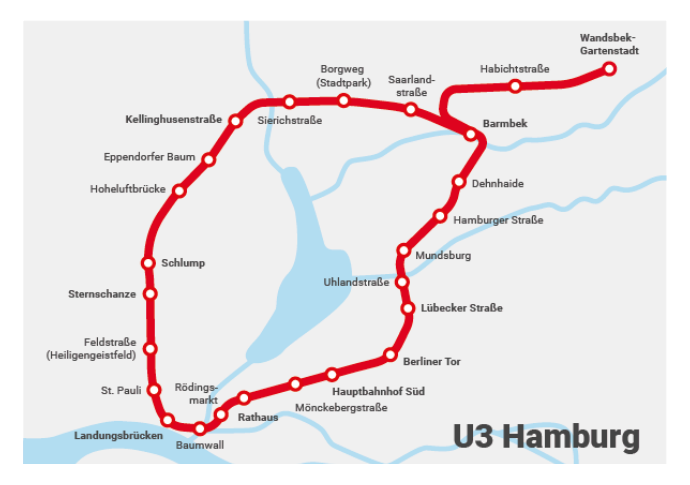

#### <span id="page-25-0"></span>**Timetables**  $\overline{u}$  3

Barmbek - Schlump - Hauptbahnhof Süd - Wandsbek-Gartenstadt

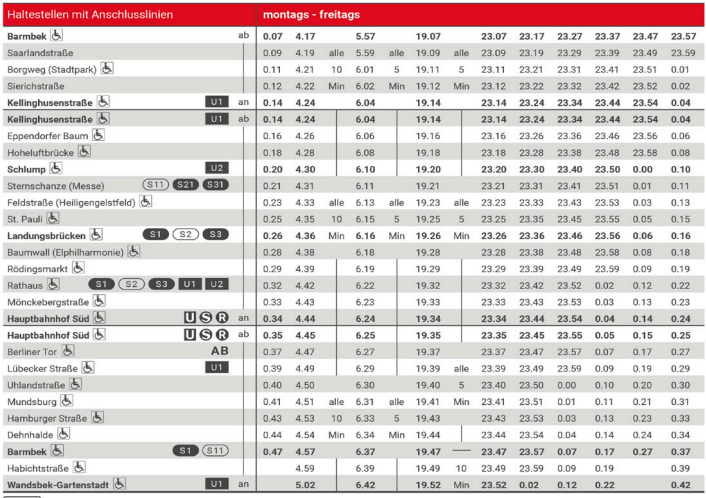

 $\overline{G}$ 

#### 

Wandsbek-Gartenstadt - Hauptbahnhof Süd - Schlump - Barmbek

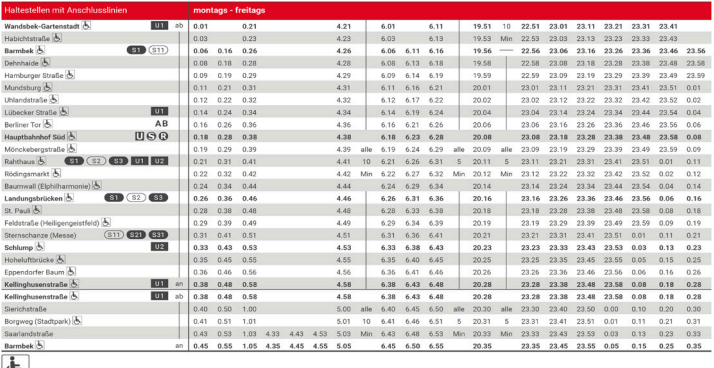

G

**Aerosoft GmbH 2023**

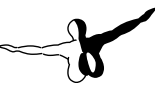

### <span id="page-26-0"></span>IBIS Stop Codes

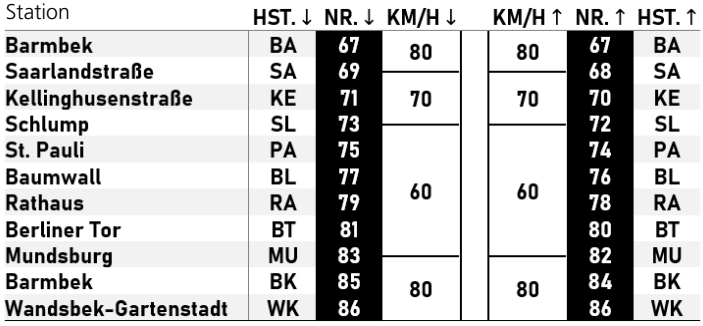

English

### <span id="page-27-0"></span>Track Diagram

Courtesy of Christian Stade (www.gleisplanweb.de)

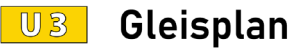

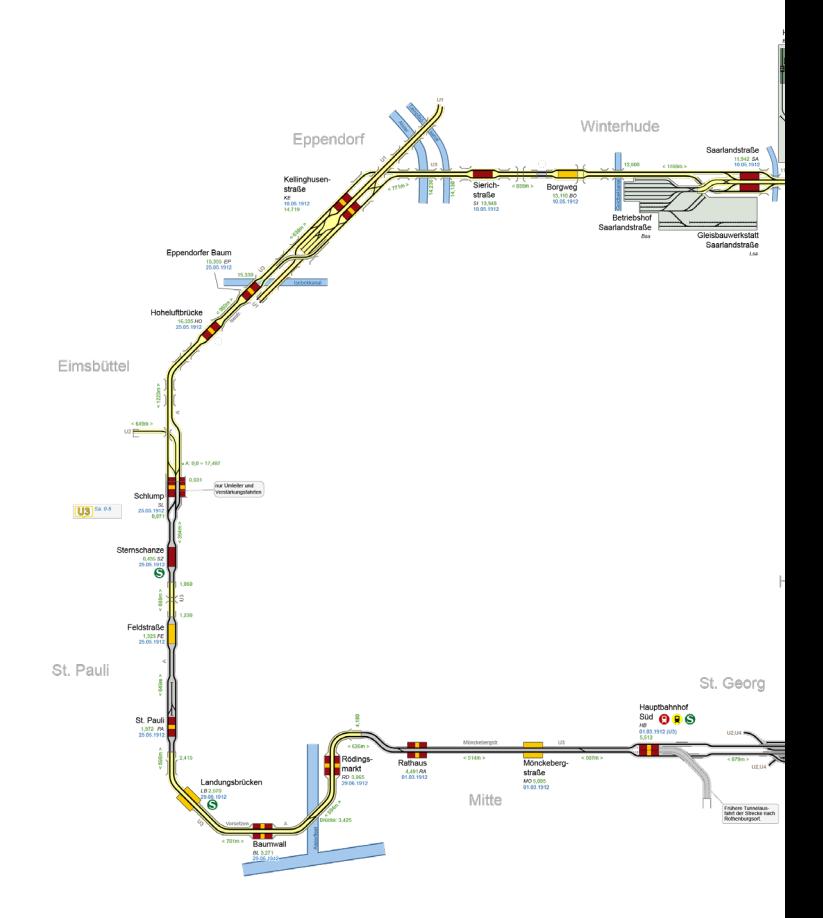

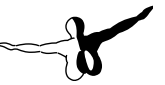

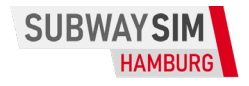

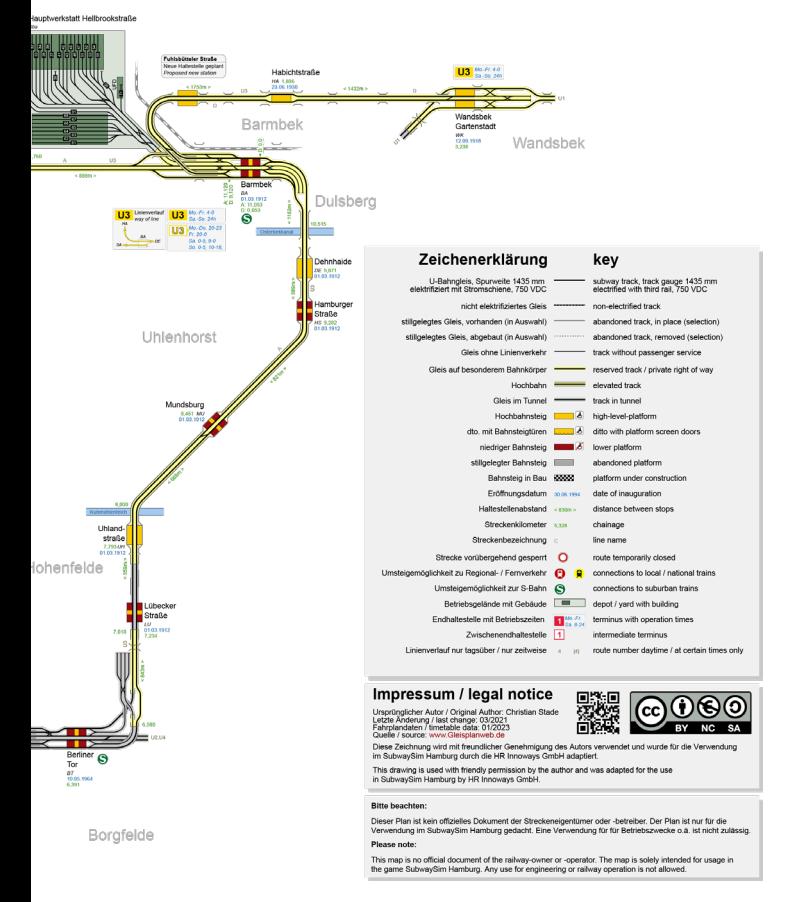